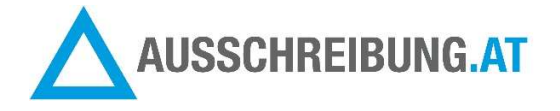

### Informationen für Anbieter

# SCHRITT FÜR SCHRITT – Anleitung zur elektronischen Angebotsabgabe

# Angebotsabgabe mittels Handy-Signatur

Das Angebot muss nach dem Hochladen auf dem Portal elektronisch vom Anbieter signiert werden, damit es abgegeben werden kann. Der Anbieter benötigt für die Angebotsabgabe eine Handy-Signatur.

Allgemeine Informationen zur Handy-Signatur haben wir für Sie hier zusammengestellt: https://www.ausschreibung.at/resources/pdf/AUSSCHREIBUNG\_AT\_Informationen\_zur\_elektronische n%20Signatur\_102018.pdf

#### Voraussetzungen zur elektronischen Angebotsabgabe

Die Ausschreibungsunterlagen müssen vom Portal AUSSCHREIBUNG.AT heruntergeladen worden sein

Wenn Sie in Ihrem Unternehmen über mehrere AUSSCHREIBUNG. AT Kundennummern verfügen, achten Sie darauf, dass Sie mit der gleichen Kundennummer einsteigen, mit der Sie die Unterlagen heruntergeladen haben.

#### Systemvoraussetzungen zur elektronischen Angebotsabgabe

Ein gängiger Internet-Browser mit einer aktuellen Version ist erforderlich, damit alle erforderlichen Funktionen auf dem Portal dargestellt werden (z.B. Google Chrome, Microsoft Internet Explorer, Mozilla Firefox).

#### Schritt 1 – Einloggen bei AUSSCHREIBUNG.AT

Loggen Sie sich mit Ihrer Kundennummer und Passwort ein.

Keine Zugangsdaten? Alternativ steigen Sie über das E-Mail ein, das Sie nach dem Download der Ausschreibungsunterlagen erhalten haben. (E-Mail Betreff: INFORMATION zur Angebotsabgabe: Kurzbezeichnung BVH)

#### Schritt 2 – Ausschreibung öffnen

Die Ausschreibung, zu der Sie das Angebot legen möchten, finden Sie im Menü "Meine Ausschreibungen", entweder in der Einladungsübersicht (wenn Sie eingeladen wurden) oder in der Downloadübersicht.

Klicken Sie die gewünschte Ausschreibung an und öffnen Sie diese.

#### Schritt 3 - Karteireiter öffnen: "Angebot abgeben"

Home > Meine Ausschreibungen > Detail

**AUSSCHREIBUNG** 

ANGEBOT ABGEBEN

**BIETERFRAGEN** 

**VERWANDTE DOKUMENTE** 

### Schritt 4 – Angebotsdateien auswählen

Klicken Sie auf den hellblauen Button "Dateien auswählen".

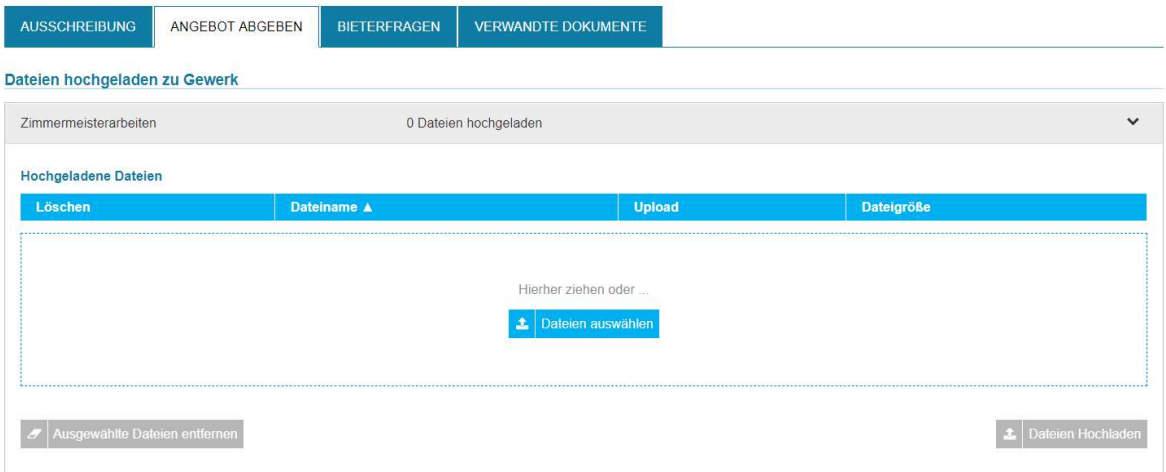

# Schritt 5 – Angebotsdateien hochladen

Nachdem Sie alle Dateien ausgewählt haben, die Sie abgeben möchten, klicken Sie auf den hellblauen Button "Dateien Hochladen"

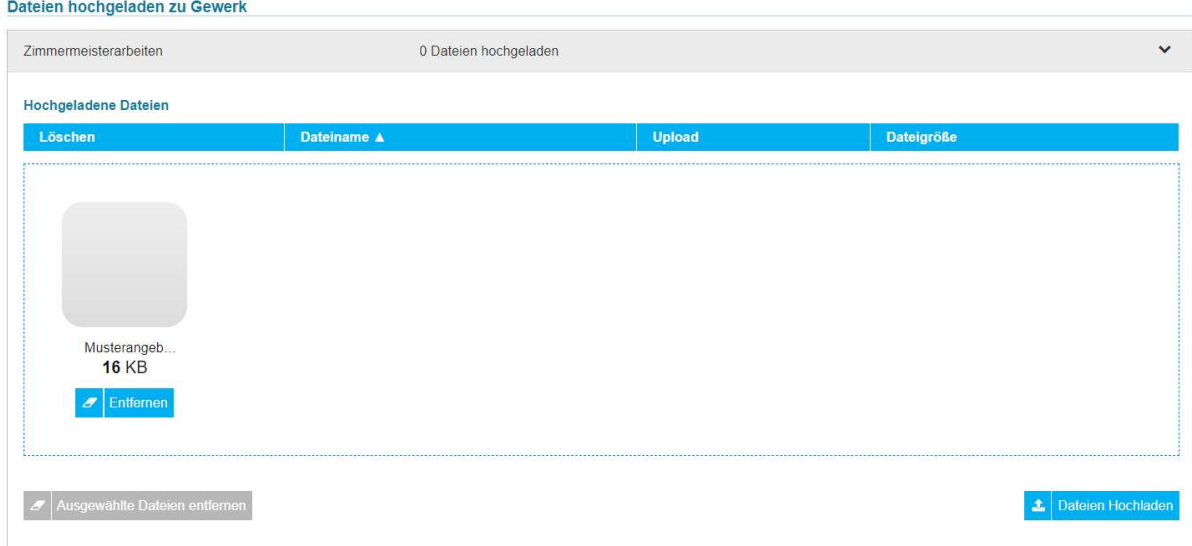

#### Schritt 6 – Summenblatt ausfüllen

Füllen Sie das LV Summenblatt aus.

Im Feld LV-Summe wird die Angebotssumme eingetragen.

Tragen Sie den Prozentsatz von eventuellem Aufschlag/Nachlass ein.

Tragen Sie den Mehrwertsteuer-Satz ein (20%).

Die Gesamtsumme des Angebotes errechnet sich von selbst.

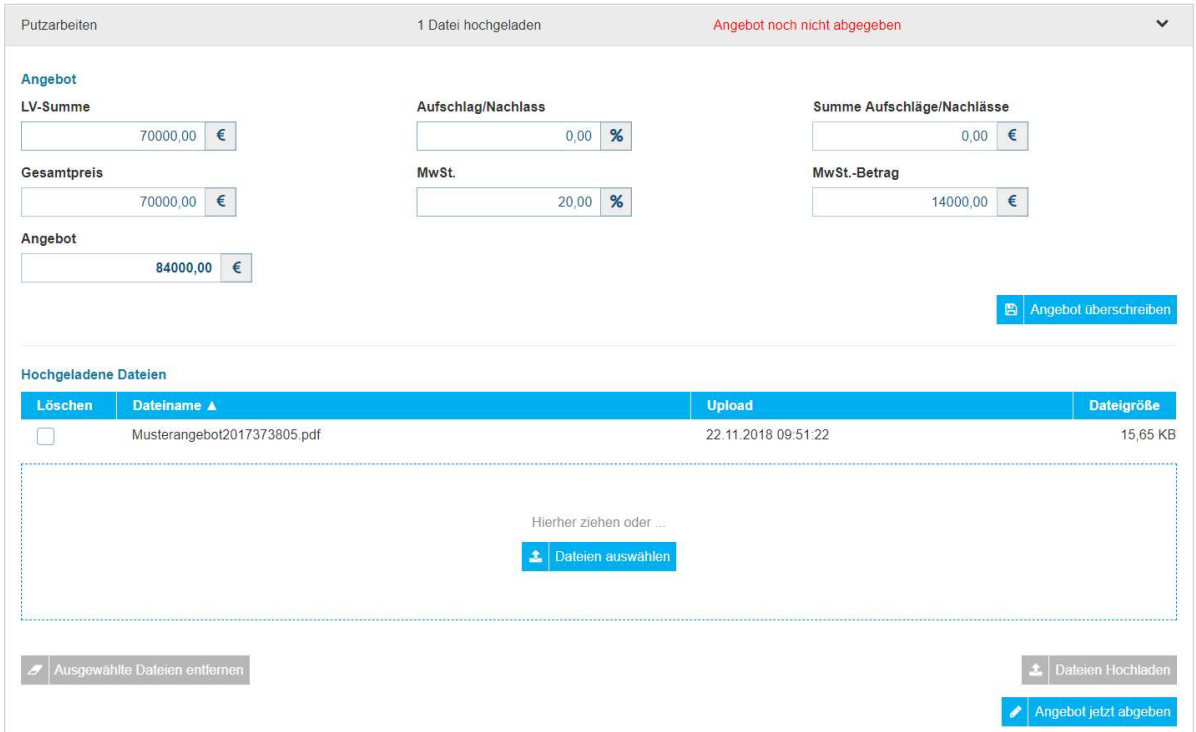

# Schritt 7 - Angebot jetzt abgeben

**The Same West Street West Construction Construction** 

Kontrollieren Sie, ob Sie alle Dateien (alle geforderten Angebotsbestandteile) hochgeladen haben. Klicken Sie den hellblauen Button "Angebot jetzt abgeben"

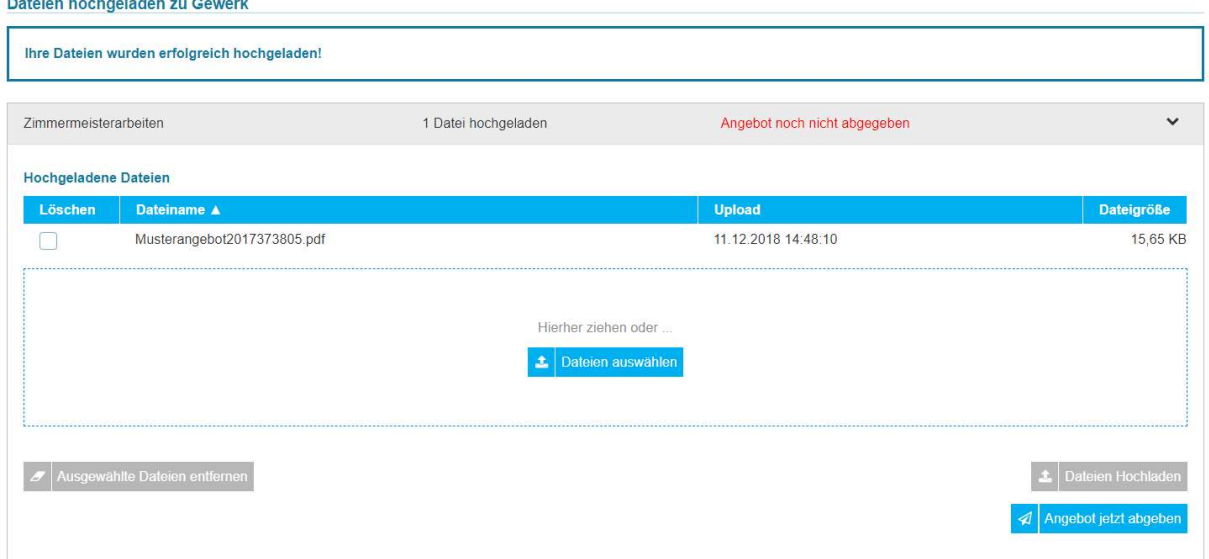

# Schritt 8 – Angebot mit Handy-Signatur signieren

Nachdem Sie "Angebot jetzt abgeben" geklickt haben, erscheint das Fenster zur Auswahl der elektronischen Signatur-Art.

Klicken Sie auf den Button "Handy".

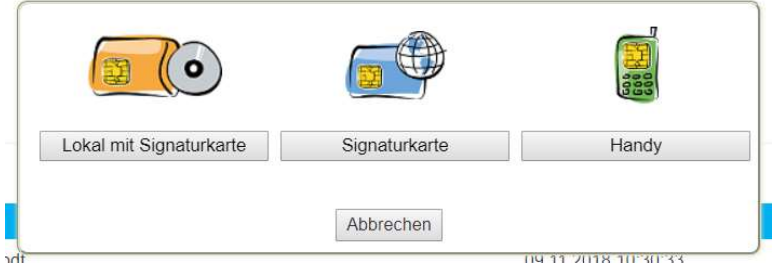

Befüllen die Eingabefelder mit Ihrer Mobiltelefonnummer und mit dem von Ihnen gewählten Signatur-Passwort. Anschließend klicken Sie auf "Identifizieren"

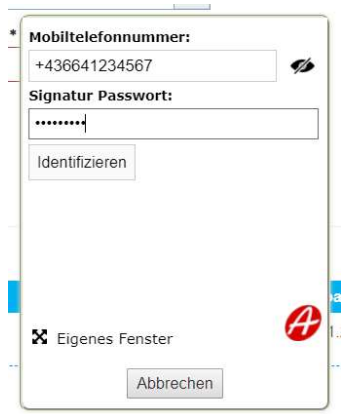

Sie erhalten ein neues Fenster mit dem "Vergleichswert" zur eindeutigen Identifizierung des Vorganges. Je nach Ihren Einstellungen lösen Sie die Signatur entweder über Ihre Handy-Signatur App auf Ihrem Smartphone aus oder Sie fordern einen TAN an, den Sie per SMS erhalten.

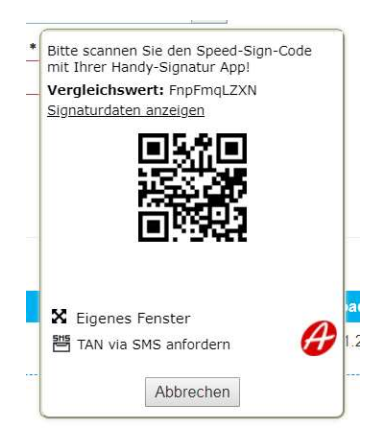

Fertig! Sie haben das Angebot erfolgreich abgegeben!

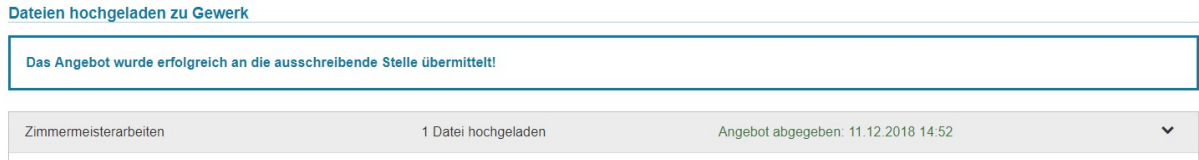

Sie finden Ihre Angebotsabgaben gesammelt im Menü "Meine Ausschreibungen" unter "Angebotsabgaben". Von hier aus haben Sie jederzeit Zugriff auf Ihre gelegten Angebote und können diese bei Bedarf selbst herunterladen.

Meine Ausschreibungen

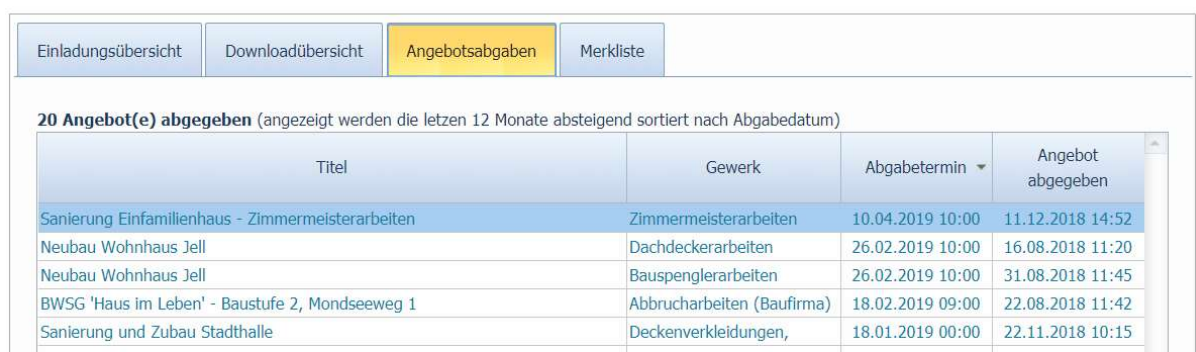

# Schritt 9 – Zu Ihrer Sicherheit erhalten Sie eine Abgabebestätigung per E-Mail

Sofort nach der Angebotsabgabe erhalten Sie eine automatische Abgabebestätigung per E-Mail. Vergewissern Sie sich, dass Sie das E-Mail erhalten haben. (E-Mail Betreff: Bestätigung zur Angebotsabgabe: Kurztitel Bauvorhaben Nun können Sie sicher sein, dass Ihr Angebot bei der ausschreibenden Stelle eingelangt ist.

Das E-Mail zur Abgabebestätigung wird an die E-Mail Adresse des bei AUSSCHREIBUNG.AT registrierten, für den Zugang verantwortlichen Ansprechpartner gesendet. Sie können dies in Ihren Stammdaten einsehen. (Menü: Stammdaten).

Sie haben Fragen? Rufen Sie uns an oder schreiben Sie uns!

AUSSCHREIBUNG.AT INFO-TECHNO Baudatenbank GmbH

Herzog-Odilo-Straße 101 5310 Mondsee

Tel: +43 6232 5051 Fax: +43 6232 5051 10 E-Mail: office@ausschreibung.at

Sie erreichen uns Montag - Donnerstag 8:00 – 17:00 Uhr Freitag 8:00 – 14:00 Uhr

Stand vom 12.12.2018